## How to use Scan to E-mail

Published 07/29/2008 04:27 AM | Updated 12/22/2010 01:28 AM | Answer ID 89409

## How do I use Scan to E-mail?

Click Show/Hide All to display or hide all additional information included in this answer.

This section describes the basic operations for sending scan files by e-mail.

- 1. Make sure that no previous settings remain. If a previous setting remains, press the [Clear Modes] key.
- 2. If the Network Delivery Scanner or Scan to Folder screen is displayed, press [<sup>金/〇/昌</sup>] to switch to the E-mail screen.

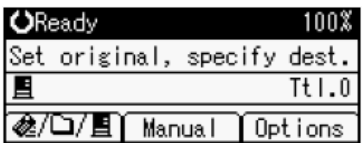

- 3. Place originals.
- 4. If necessary, select the original type. [+] Selecting Original Type
- 5. If necessary, specify the scanning density. [+] Adjusting Image Density
- 6. Select the destination.

You can specify multiple destinations. [-] Specifying E-mail Destinations

This section explains how to specify e-mail destinations.

You can specify e-mail destinations by any of the following methods:

[+] Selecting a Destination Registered to a Quick Dial Key

[+] Selecting a Destination Registered in the Address Book of Your Device

- [+] Manual Entry of an E-mail Address
- [+] Searching for a Destination in the LDAP Server
- [-] Registering a Manually-Entered E-mail Address in the Address Book

This section explains how to register a manually entered destination in the address book of your device. You can also register a destination selected from the LDAP server to the address book.

a. Press the [Check Destination] key.

The illustration is an example. The actual appearance of your device may be different.

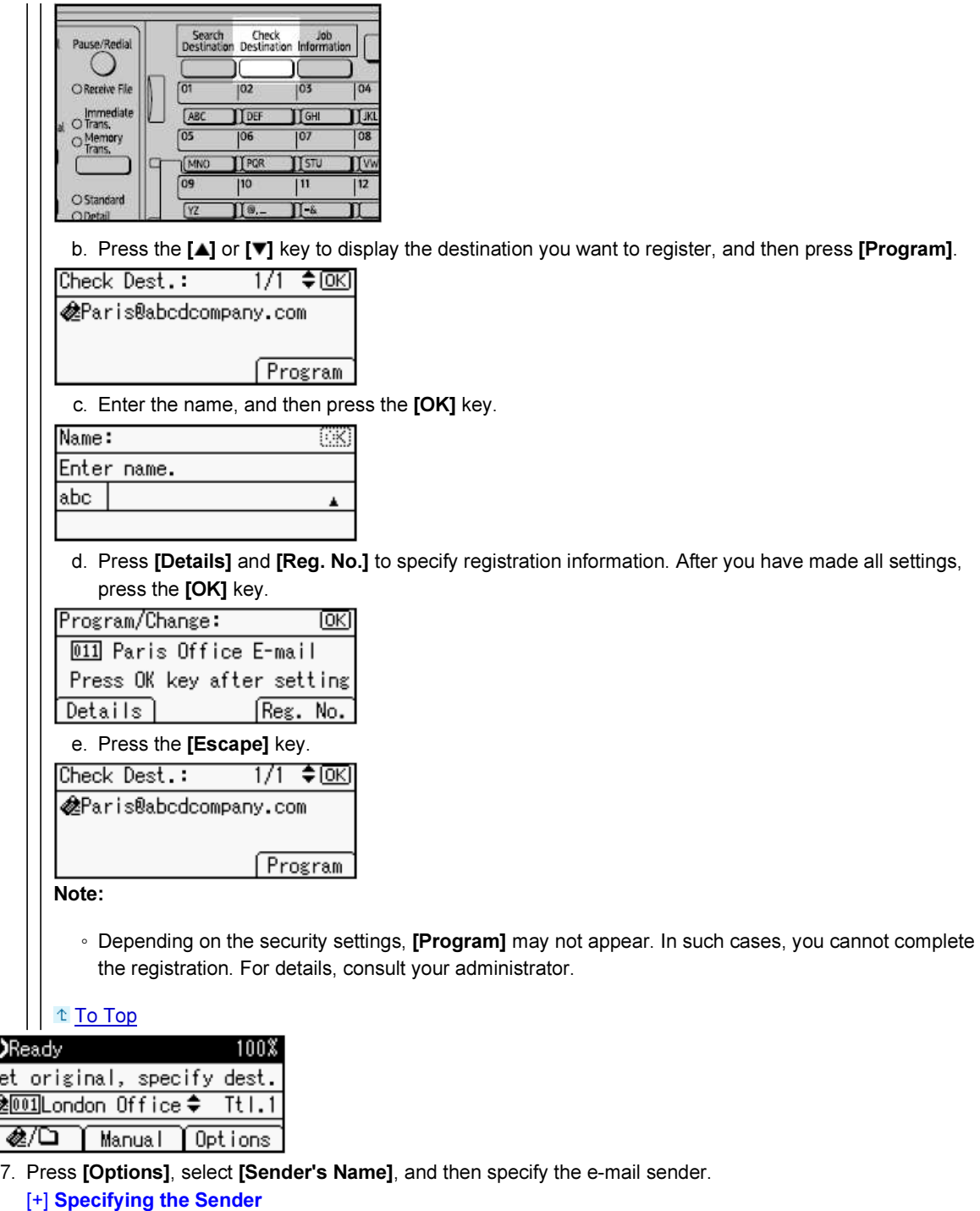

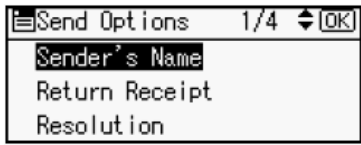

- 8. If necessary, select [Return Receipt] under [Options] to make settings for the Return Receipt function. [+] Setting the Return Receipt Function
- 9. If necessary, select [Attach Subject] under [Options] to specify the e-mail subject. [+] Specifying the Subject
- 10. If necessary, specify the resolution and orientation of the original under [Options].

11. Press the [Start] key.

Scanning starts.

You must press the  $[#]$  key to send scan files that are scanned from the exposure glass. Scan files that are scanned from the ARDF are sent immediately.

- 12. If you still have originals to send, place them on the device, and then press the [Start] key. Repeat this step until all originals are scanned.
- 13. After all originals are scanned, press the  $[#]$  key. Transmission starts.

Note:

- If you have selected two or more destinations, the destinations can be made to appear one by one by pressing the  $[\triangle]$  or  $[\nabla]$  key.
- To cancel a selected destination, display the destination in the destination field, and then press the [Clear/ Stop] key.
- In [System Settings], you can specify the e-mail address of administrator as the default sender name. This lets you send e-mail without entering anything for [Name of Sender].
- Depending on the security setting, the logged-on user may be specified as [Name of Sender].
- If you press the [Check Destination] key, the initial scanner screen switches to the Check Dest. screen. You can use the Check Dest. screen to check the details of the selected destinations.
- To cancel scanning, press the [Clear/ Stop] key.